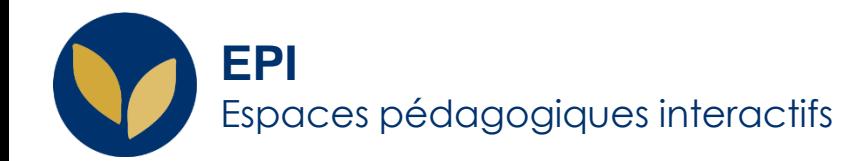

# Ajouter un glossaire en 5 minutes

Le glossaire, créé par l'enseignant, est alimenté par les étudiants. Ceux-ci peuvent :

- Créer et gérer une liste de définitions, comme un dictionnaire
- Collecter et organiser des ressources ou des informations.

Creative Commons BY-NC-SA v3 soumise au droit français **Figure 2019** / DSIUN - SUN FIGHE AIDE

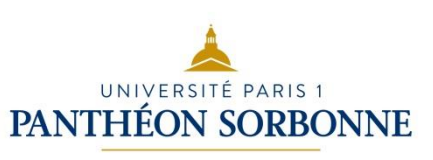

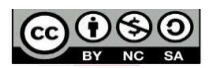

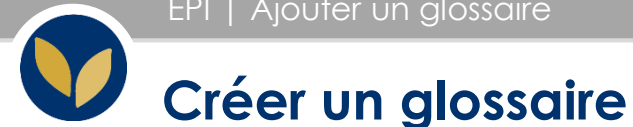

Dans votre espace de cours, cliquer en haut à droite sur « Activer le mode édition »

Dans la section voulue, cliquer sur « Ajouter une activité ou une ressource »

Si l'activité Wiki n'apparaît, c'est sans doute que vous êtes en « interface allégée »,

il vous faut « passer à l'interface complète »

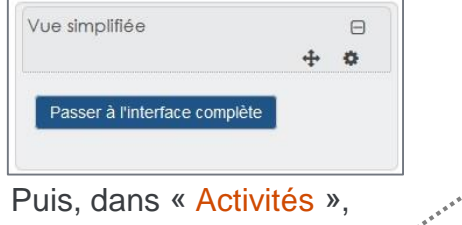

sélectionner « Glossaire » et cliquer sur « Ajouter ».

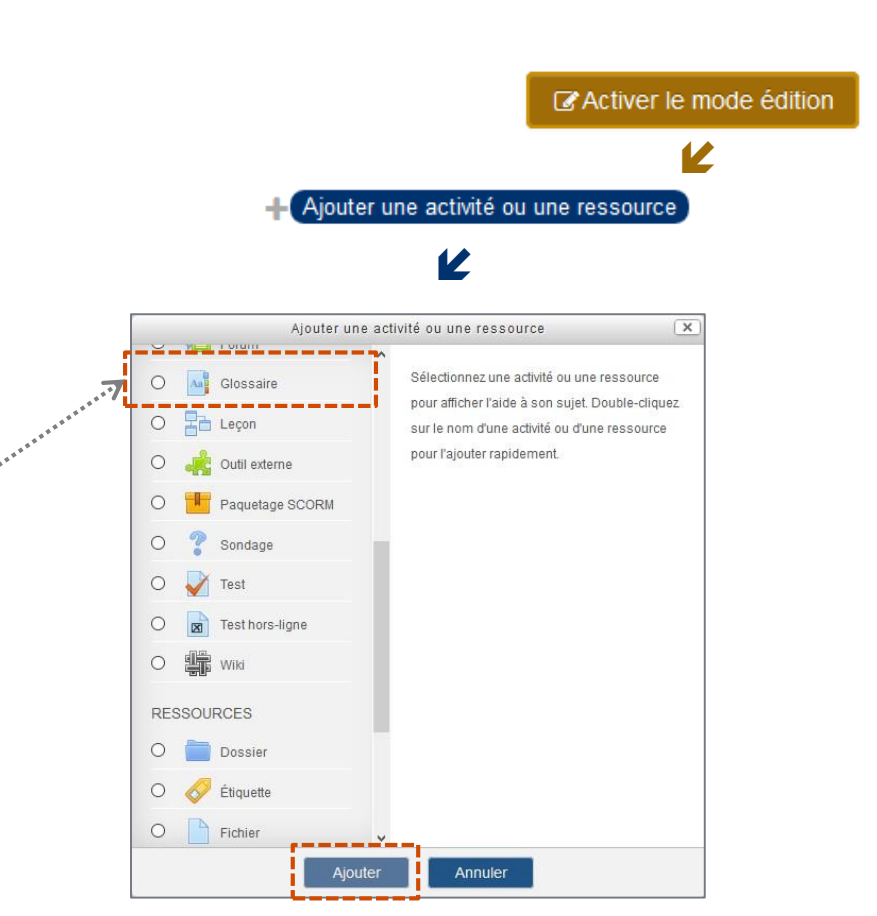

## **Étape 1: créer un glossaire**

Donner un titre (« Nom ») et la consigne et/ou des explications dans « Description ».

NB : Pour le titre, préférer les verbes d'action, par ex. : « rédiger un article du glossaire sur le fauvisme ».

Vous pouvez aussi :

 $\triangleright$  Choisir si ce glossaire est le principal ou un glossaire secondaire. C'est-à-dire qu'il est possible de créer des glossaires secondaires

(thématiques, par exemples) dont les articles peuvent alimenter un glossaire principal) ;

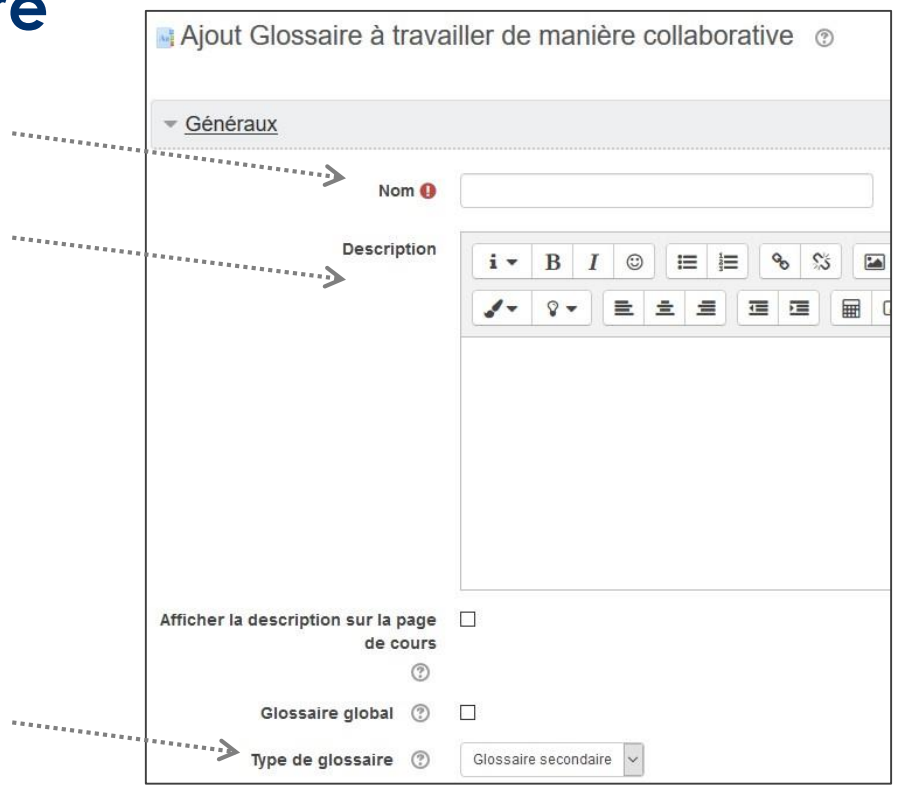

Vous pouvez également :

- décider que les articles publiés par les étudiants apparaissent sans votre approbation ;
- permettre aux participants de commenter les articles.
- activer les liens automatiques : chaque fois qu'un mot du glossaire apparaît dans le cours, il devient un lien cliquable vers le glossaire ;
- choisir le style d'affichage :
- « Simple, style dictionnaire » (conseillé);
- « Simple, style uluturinume de la de la de la de la de la de la de la de la de la de la de la de la de la de la de la de la de la de la de la de la de la de la de la de la de la de la de la de la de la de la de la de la de images jointes.
- évaluer les articles du glossaire.
- Limiter le nombre d'article par page ; Et enfin, en bas de page, cliquer sur
- « Enregistrer et revenir au cours ».

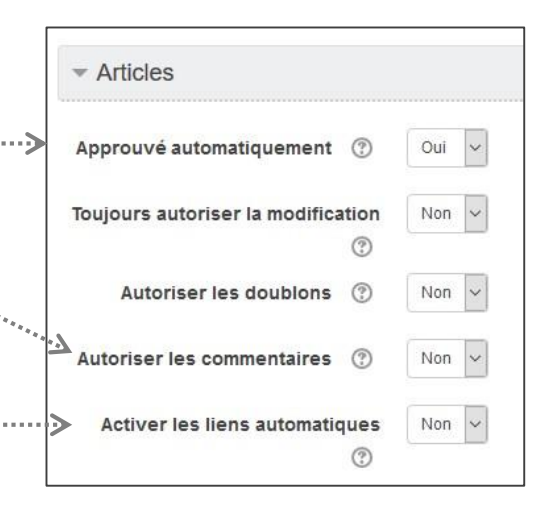

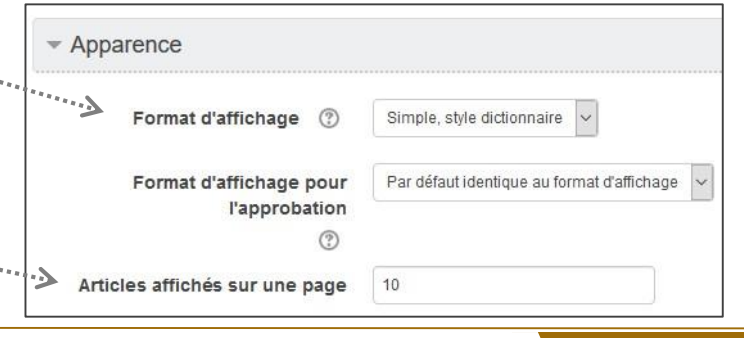

### **Étape 2 : ajouter les articles au glossaire**

Enseignants et étudiants peuvent ajouter des articles.

Cliquer sur votre glossaire ;

Puis sur

« Ajouter un nouvel article ».

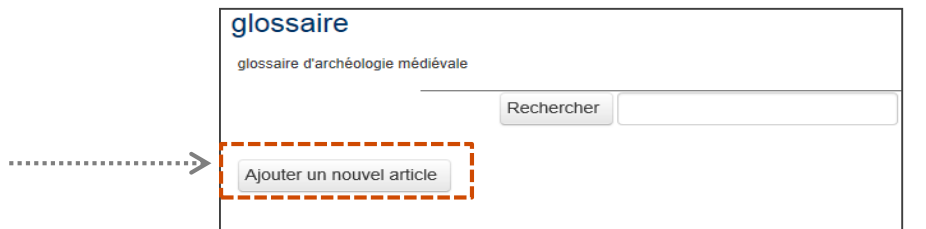

Aap

glossaire

Remplir les différents champs de l'article Vous avez la possibilité de joindre un fichier.

puis cliquer sur « Enregistrer »

Exemple de présentation avec le style « Encyclopédie ».

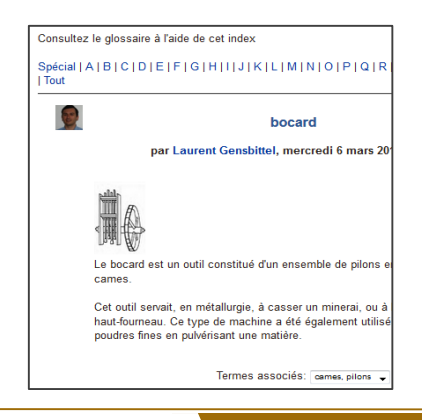

#### **Exemples d'utilisation**

#### Un glossaire peut être utilisé pour réaliser :

- Une banque de termes techniques construite de façon collaborative ;
- Un annuaire dans lequel les participants ajoutent leur nom et se présentent ;
- La mise en commun de fiches de lectures rédigées par les étudiants ;
- Une compilation de trucs et astuces utiles sur un sujet particulier ;
- Une zone de partage de vidéos, d'images ou de sons ;
- Une ressource permettant la révision de faits à mémoriser.

#### La réalisation du glossaire peut être effectuée :

- $\checkmark$  Par l'enseignant pour la mettre à disposition de ses étudiants ;
- $\checkmark$  Par les étudiants dans le cadre d'une activité pédagogique.